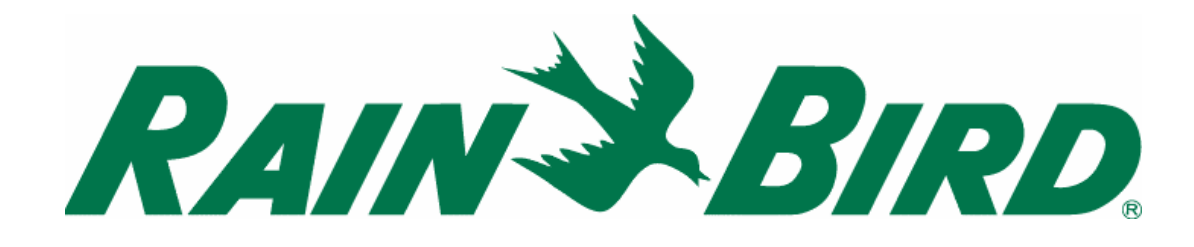

# **OVLÁDACÍ JEDNOTKA Radio Ready**

# **SI-RR+**

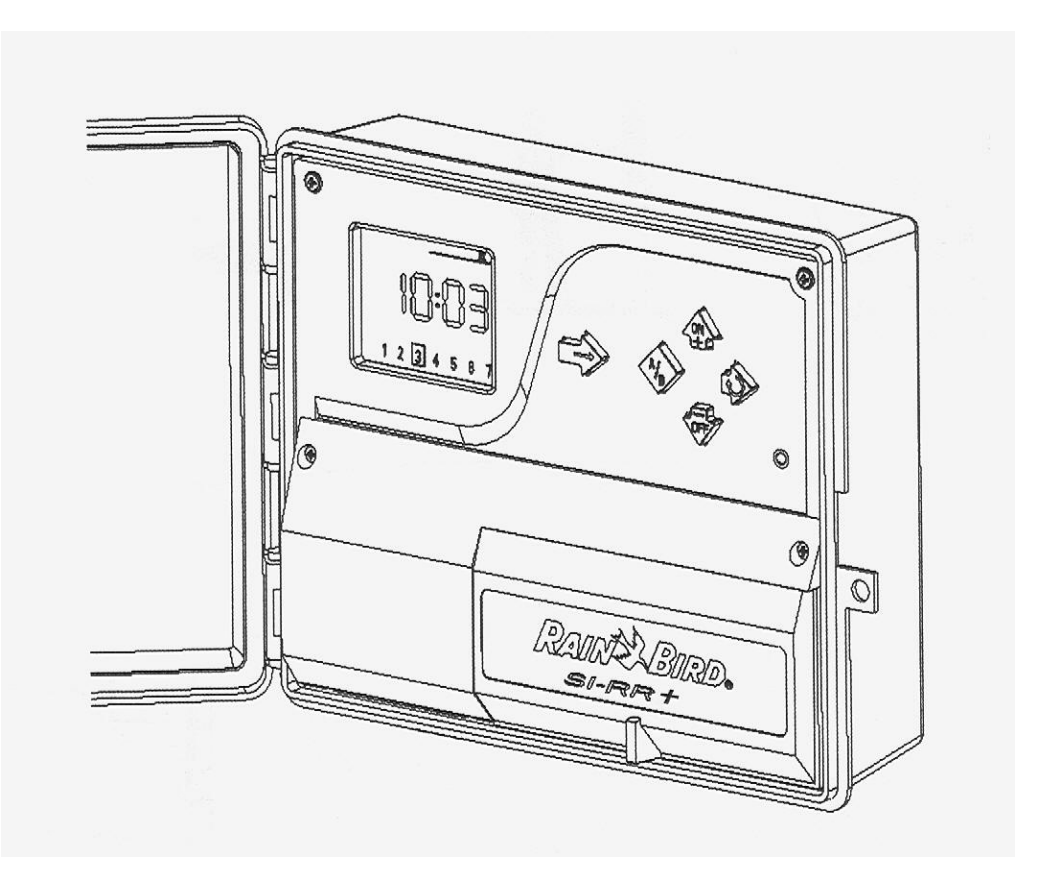

**ITTEC spol.** s r.o. – zastoupení RAIN BIRD pro ČR a SR Areál obchodu a služeb, Modletice 106, 251 01 Říčany tel : +420 323 616 222 fax: +420 323 616 223, info@ittec.cz www.ittec.cz

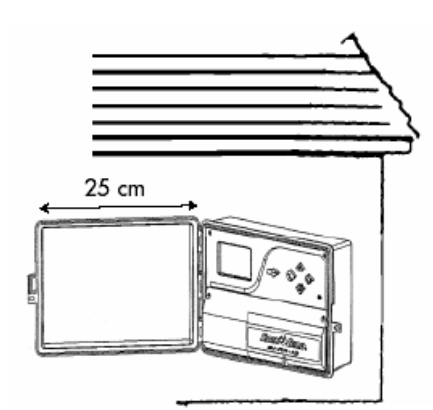

MOŽNOST UMÍSTĚNÍ DO EXTERIÉRU

# **SI-RR+**

# **A/ INSTALACE A OBECNÉ INFORMACE 1/ Insatlace**

Umístěte jednotku do blízkosti zdroje el. Energie 230V, 50Hz. Zapojení jednotky musí odpovídat příslušným vztahujícím se normám a předpisům. Doporučujeme samostatné jištění v rozvaděči.

Jednotka může být umístěna do venkovního prostředí, ale musí být zajištěno, že nedojde k postříkání, nebo zatékání vody.

# **Odstraňte krytky průchodů na kabely ve spodní části skříňky jednotky.**

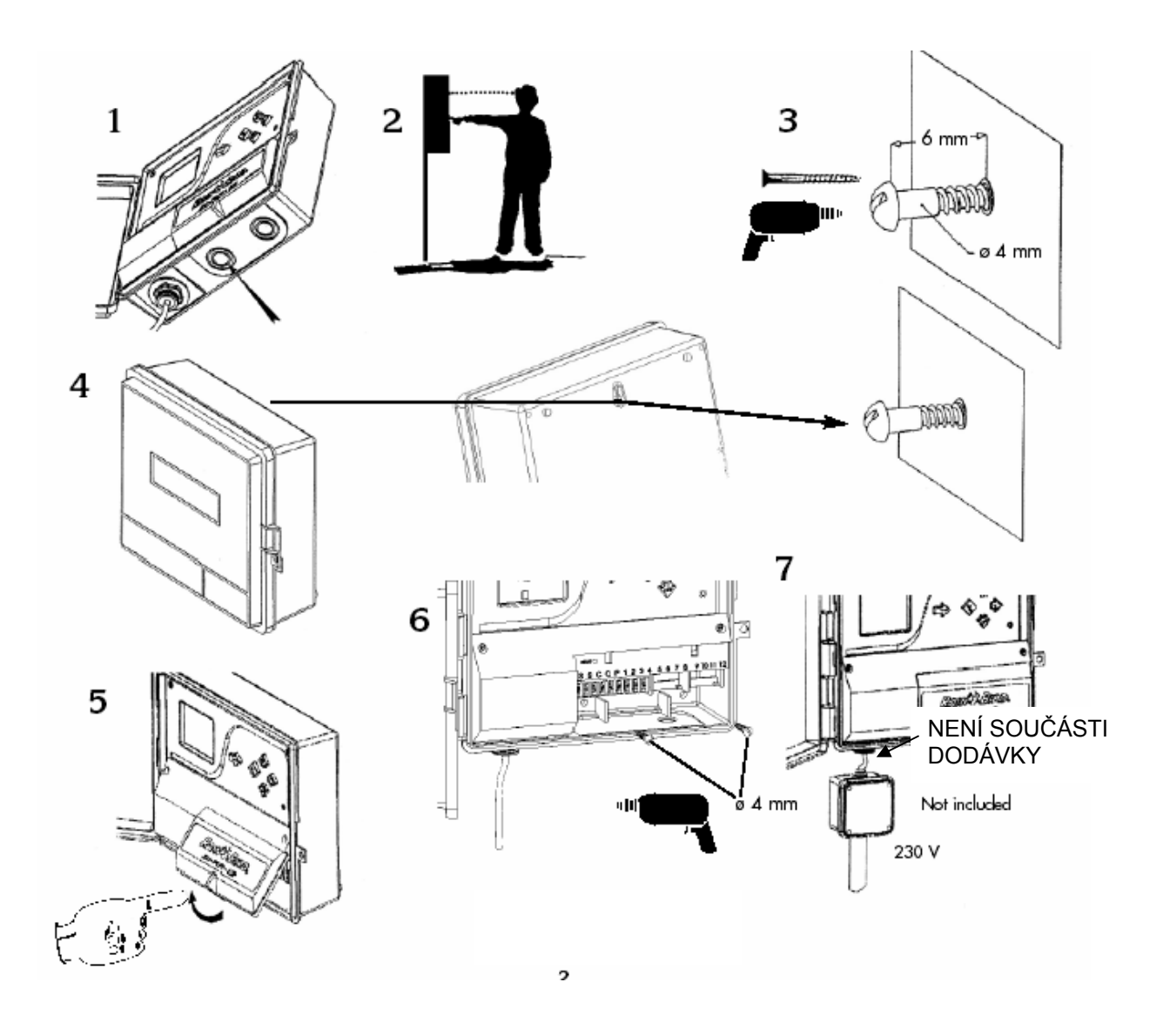

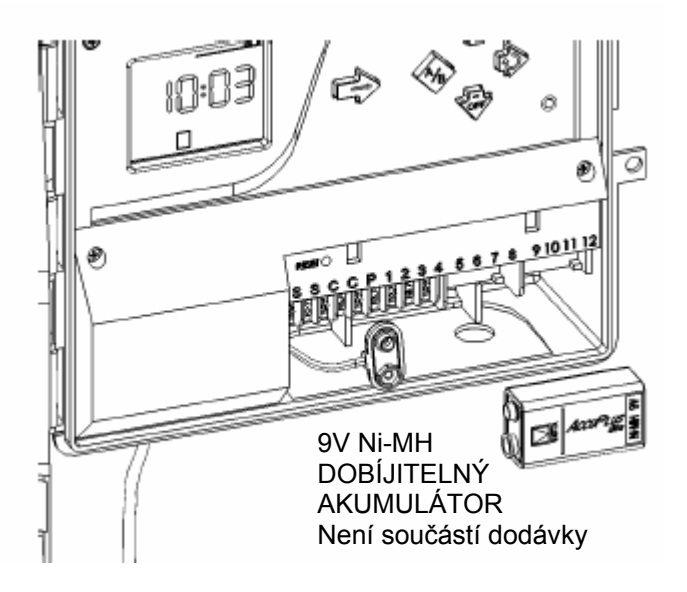

# **2/ Obecné informace**

**Dvoubarevná dioda** vedle tlačítek signalizuje:

- Nesvítí: nedochází k dodávce 230V V levém spodním rohu displeje se zobrazí blikající ikona  $\overrightarrow{C}$
- Stálé zelené světlo: ovládací jednotka pracuje normálně
- Blikající zelené světlo: jednotka pracuje normálně, ale čidlo srážek zabraňuje závlaze. Nastane v případě, že je čidlo v systému zapojeno.

**Vestavěný nouzový režim:** v případě, že dojde k dlouhodobějšímu výpadku el. energie a následnému obnovení dodávky, naprogramovaná data již nebudou v paměti počítače. Počítač v automatickém modu bude zavlažovat nouzovým režimem – každá sekce jednou denně 10 minut . Závlaha začne probíhat po 8 hodinách po obnovení dodávky energie. V nouzovém režimu jsou všechny

sekce přiřazeny do programu A. Na displeji se objeví symbol  $\triangle$ . Zmizí po stlačení kteréhokoliv tlačítka. Jednotka musí být znovu naprogramována.

**Diagnostický automatický jistič**: Jednotka je vybavena ochrana proti zkratu a přetížení. Tato ochrana odblokje pouze sekci na které se vyskytne problé. Příklad: problém je na sekci "3". Na displeji se zobrazí symbol "3" spolu s blikajísí ikonou A. Jednotka vynechá problémovou sekci a provozuje všechny ostatní. Ikona zmizí pokud stisknete tlačítko — Odstraňte závadu a jednotka se vrátí do normálního provozu.

**Pokud není v systému zapojeno čidlo srážek**, ujistěte se, že jsou výstupy (označené "S") na svorkovnici jednotky proklemovány.

# **3/ Přidání dalšího modulu**

**1.** Odpojte jednotku od zdroje 230V

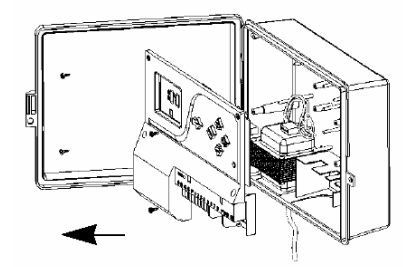

- **2.** Odšroubujte zajišťovací šroubky a sundejte přední panel.
	- 3**.** Nasuňte modul na konektory do připraveného prostoru a zajistěte ho šroubkem dodávaným s modulem.

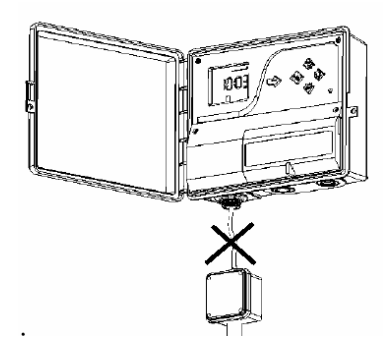

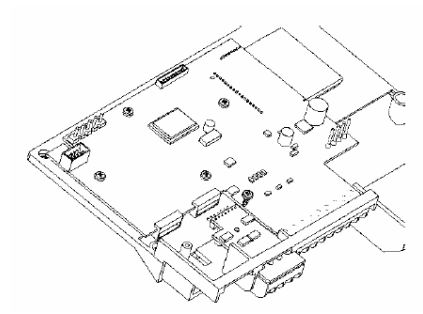

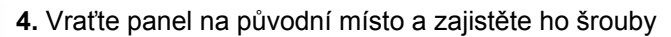

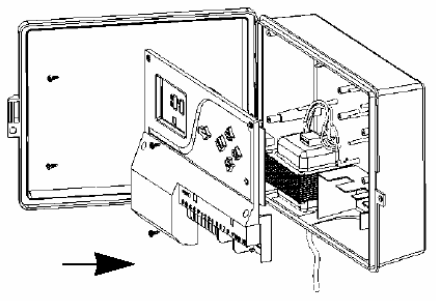

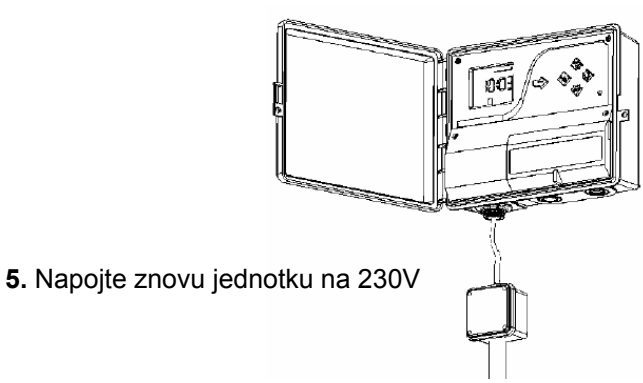

**POZNÁMKA: jednotka registruje nové moduly od okamžiku svého znovu připojení na 230V.** 

#### **4/ El. zapojení elektromagnetických ventilů**

Jednotka umožňuje spuštění až 2 elmag. ventilů na sekci + hlavního ventilu nebo relé čerpadla. Ujistěte se, že všechny kabely od jednotky k elmag. ventilům jsou určeny pro vedení 24V napětí v zemi.

Vyberte vhodný průřez vodiče (CYKY 1,5mm2 / 2,5mm2). Všechny spoje na kabelovém vedení musí být provedeny v šachticích a musí být vodotěsné (použijte konektory DBY a DBR).

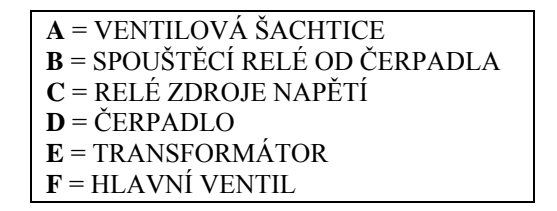

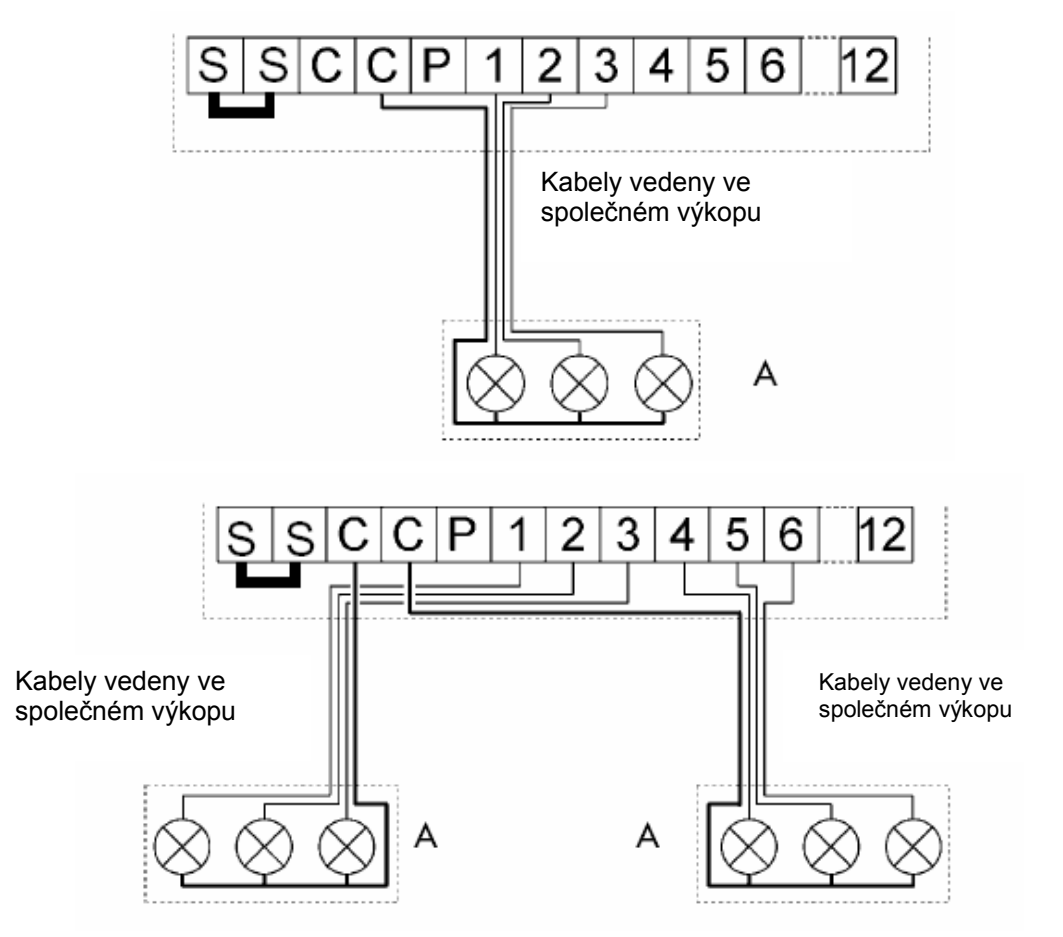

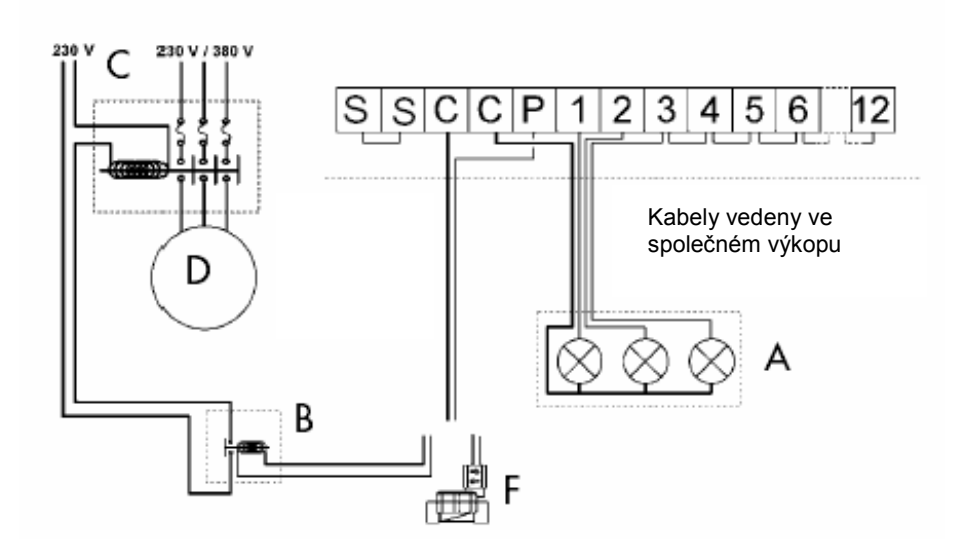

#### **Spouštění čerpadla nebo hlavní ventil**

Vstup označený "POMPE" je používaný pro automatické spouštění čerpadla s relém, nebo pro otevírání hlavního ventilu.

Vstup "POMPE" propouští el. proud jedině když je v provozu jedna ze sekcí. Doporučené typy relé: FINDER 55328024, TELEMECANIQUE RXN 21 E11 B7 nebo HAGER ES-224.

#### **Upozornění:**

**V případě, že nejsou využity všechny sekce, nevyužité sekce musí být přemůstkovány k využívané sekci. Pakliže tomu tak není a ovládací jednotka poběží v režimu záložního programu (při delším výpadku dodávky el. energie), čerpadlo bude spuštěno bez odběru. Může dojít k vážnému poškození čerpadla.** 

#### **5/ Připojení modemu ( doplněk při použití jednotky v satelitním systému s Tele Managerem viz C)**

**1.** Odpojte jednotku od 230V.

 $00$ 

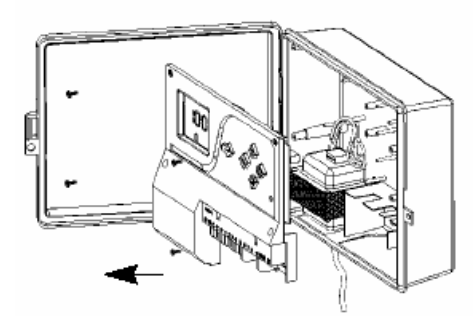

 **2.** Odšroubujte zajišťovací šrouby a sejměte přední panel. Odpojte vodiče vedoucí od transformátoru.

**3.** Vložte modem a zajistěte ho dvěma šrouby dodávanými s modemem. Propojte kabelově modem a panel – viz obr.

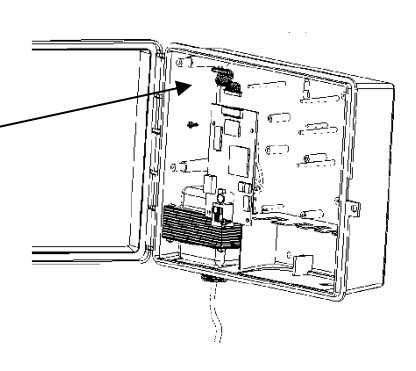

**4.** Zapojte telefonní linku do do modemu viz obr.

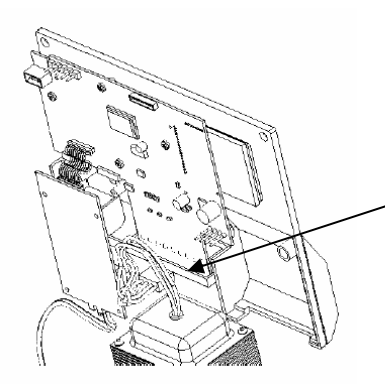

**5.** 5**.** Zapojte vodiče od transformátoru **6.** do zadní stěny panelu viz obr.

> **6.**Vraťte panel na místo a zajistěte ho šrouby.

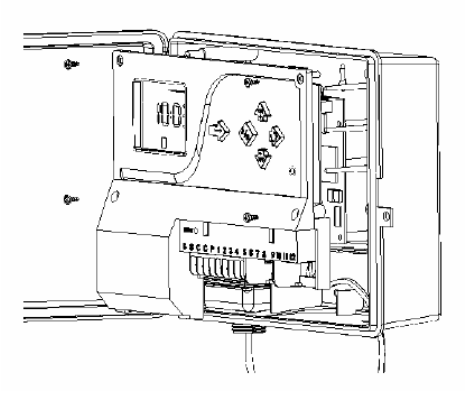

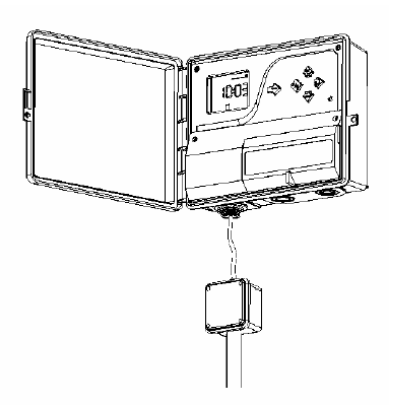

**7.** Znovu připojte zdroj 230V.

**Poznámka: jednotka registruje přítomnost modemu od okamžiku, kdy je znovu připojena na zdroj 230V.**

# **6/ Radio ovládání**

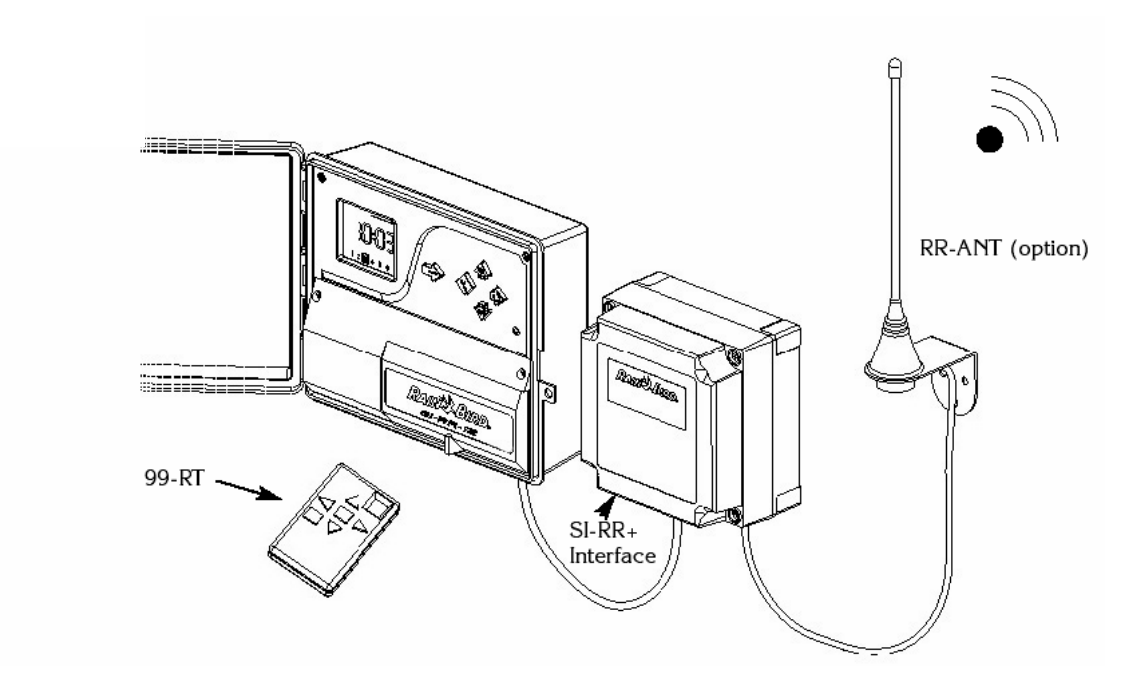

# **8/ Rain Check** (doplněk)

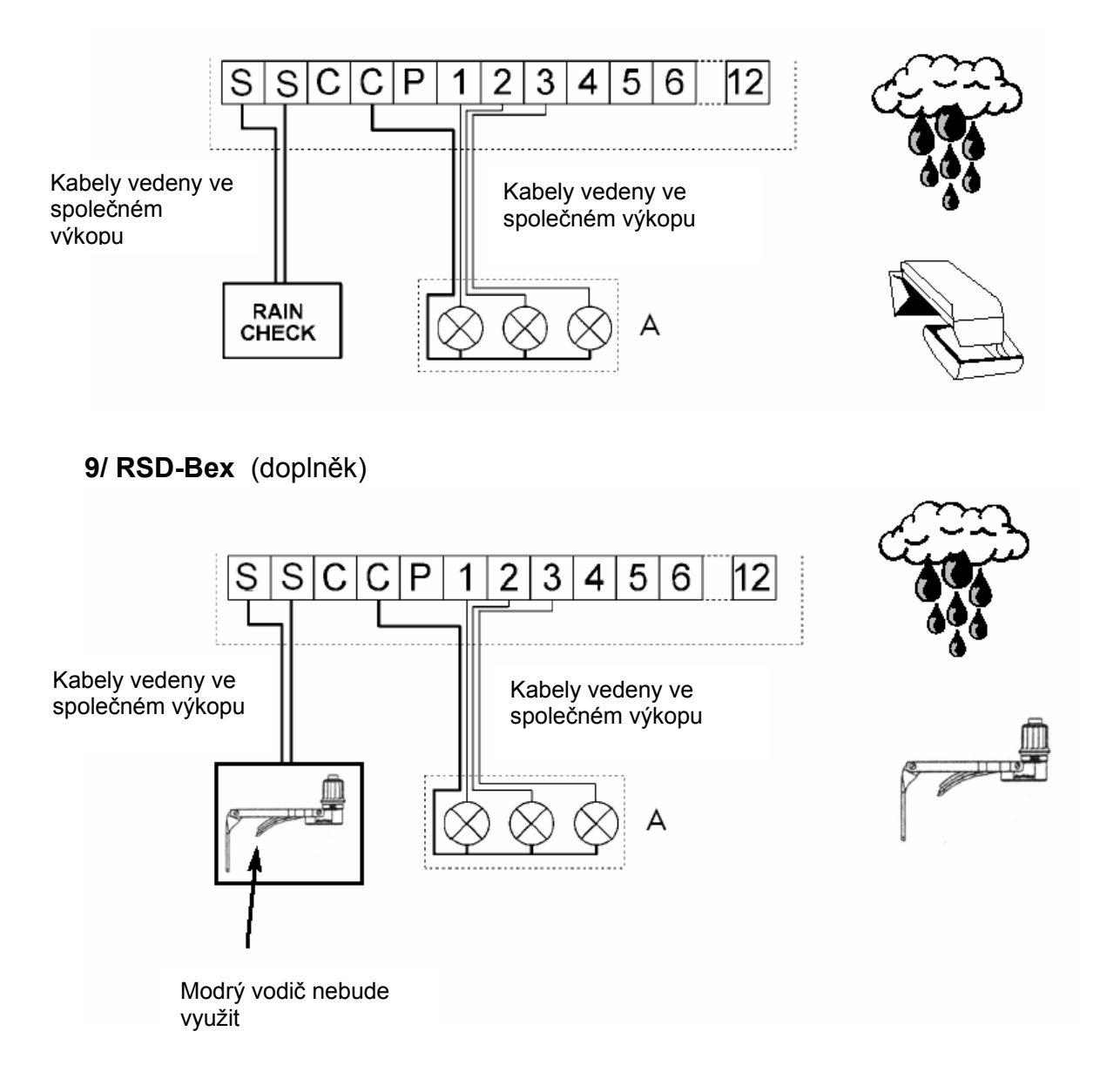

#### **9/ Prohlášení o shodě**

I declare that the SI-RR+ type device conforms to the contents of the following Council directives:

- N°73/23/CEE of 19/02/73 modified by directive N°93/68/CEE of 22/07/93 - N°89/336/CEE of 03/05/89 modified by directives N°92/31/CEE of 28/04/92 and N°93/68/CEE of 22/07/93 and conforms to the following standards :

EN 60065-ed 93 for electrical safety EN 55022 and EN 55024 concerning electromagnetic compatibility

 $|U_{\infty}|$ 

Aix-en-Provence August 27, 2001

Signature

# **11/ Shrnutí**

#### • **OVLÁDACÍ JEDNOTKA**

Zařízení, které automticky otvírá a zavírá elektromagnetické ventily dle naprogramovaných dat

• **SEKCE** 

Část zavlažovacích prvků, která je ovládána jedním elmag. ventilem. Ventil je na svorkovnici vodičem připojen na očíslovaný výstup a tím přiřazen k určitému číslu sekce v jednotce. Pokud jsou na svorkovnici pod jedno číslo připojeny ventily dva, budou ovládány současně.

#### • **ELEKTROMAGNETICKÉ VENTILY**

Ventily, které uzavírají a otevírají vstup vody do potrubí na základě impulsu z ovládací jednotky.

#### • **PROGRAM**

Časový rozvrh zavlažování zahrnující zavlažovací dny a startovací časy

# • **ZAVLAŽOVACÍ DNY**

Dny kdy bude probíhat závlaha

#### • **CYKLUS**

Skupina sekcí, spouštěných po sobě (jedna po druhé)

#### • **STARTOVACÍ ČASY**

Hodina ve které chcete aby jednotka spustila cyklus. Vložíte-li více startovacích časů, bude se cyklus v těchto hodinách opakovat

#### • **VÝBĚR ZE TŘÍ PROGRAMŮ (A/B/C)**

Pro každý program lze vložit zcela odlišný režim zavlažovacích dnů a strartů. Příklad: trávníky vloženy do programu A budou zavlažovány v pondělí, středu, neděli se startem cyklu v 22:00. Výsadby přiřazené do programu B budou spouštěny v 9:00 každý den a micro-závlaha v programu C bude spouštěna obden v 23:00. Každá sekce bude přiřazena buď do programu A, nebo B, nebo C.

#### • **PAUZA MEZI SEKCEMI**

Můžete vložit pauzu mezi spuštěním jednotlivých ventilů (sekcí) vložených do stejného programu.

# **B/ KONVENČNÍ PROGRAMOVÁNÍ**

Jednotka je vybavena kruhovým menu – opakovaným stláčením tlačítka  $\rightarrow$  probíháte mezi jednotlivými obrazovkami a vracíte se na základní displej. Můžete si prohlédnout všechny obrazovky než začnete programovat.

Data jsou průběžně ukládána při přechodu na jinou obrazovku stlačením <sup>--</sup> Symbolické ikony Vám pomůžou v oriantaci která data jsou právě upravována. Pro vyvolání určité obrazovky stlačte opakovaně tlačítko šipky do té doby, dokud se neobjeví symbol který požadujete.

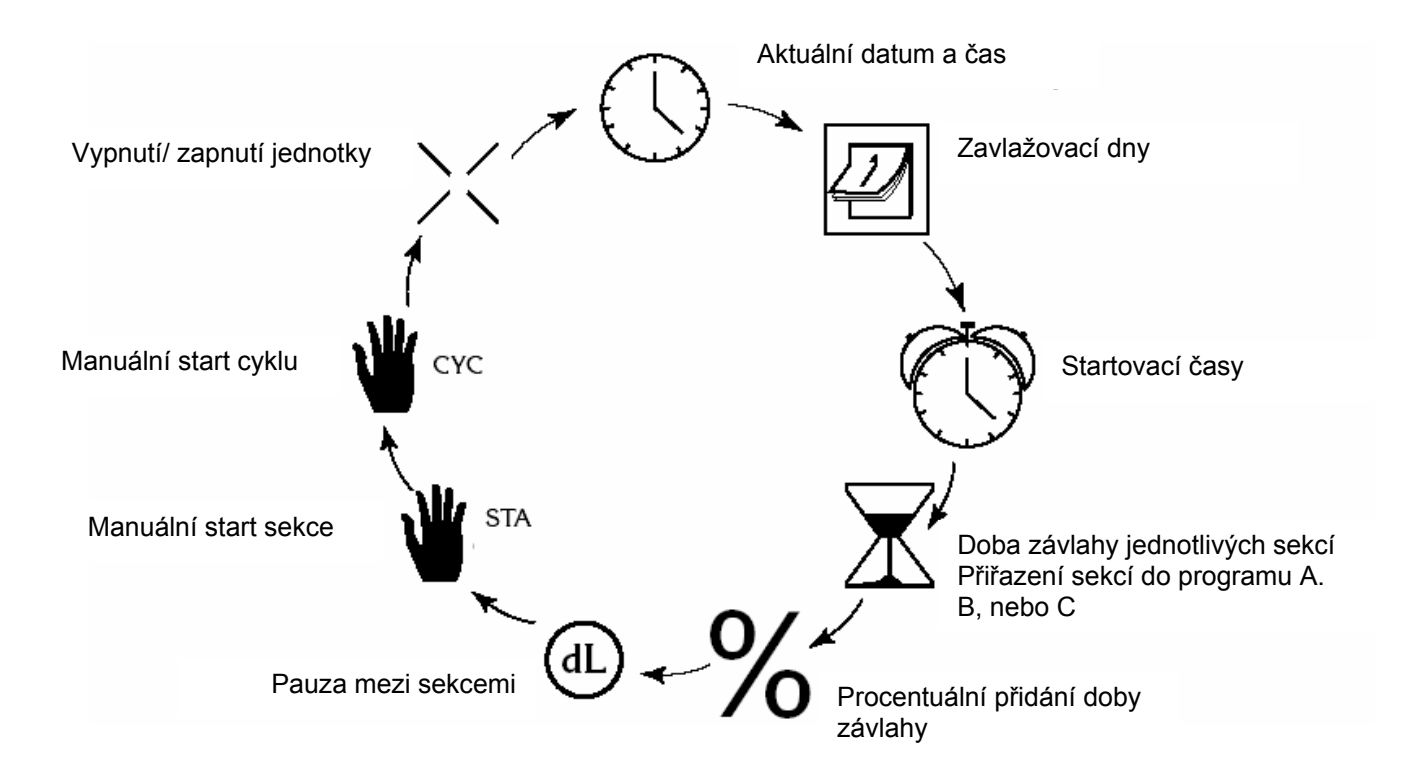

## **1/ Aktuální datum / čas**

Ikona: Hodiny A- Aktuální čas

Opakovaně stlačte  $\rightarrow$  dokud se neobjeví tato ikona. Čas nastavíte pomocí tlačítek +/ ON a -/ OFF.

Čas je znázorněn hodinami a minutami. Stlačením +/ ON hodnoty vzrůstají. Delším stlačením tlačítka se hodnoty začnou měnit rychleji. Tlačítko -/ OFF hodnoty ubírá.

Poznámka: mezi hodinami a minutami bliká dvojtečka.

B- Aktuální datum

Pomocí tlačítka ♦) se pohybujte mezi dny 7-denního týdne (1= pondělí, 2= úterý ...) a umístěte čtvereček na číslo aktuálního dne.

# **2/ Zavlažovací dny**

Ikona: kalendář

Opakovaně stlačte  $\rightarrow$  dokud se neobjeví tato ikona. Nejprve zvolte program stlačením tlačítka ABC. V levém horním Rohu displeje se objeví symbol " Prog A" nebo B nebo C. Pomocí tlačítka  $\triangle$  se pohybujte mezi dny (1= pondělí). Všimněte si, Že čísla blikají. Jednotka je z továrny přednastavena na každý den zavlažovací. Pomocí tlačítek +/ON a -/OFF označte dny kdy chcete zavlažovat. Tlačítko -/OFF zruší čtvereček kolem čísla, závlaha tento den nebude probíhat. Změníte-li názor stiskněte +/ON a závlaha probíhat bude.

Příklad: chcete, aby závlaha probíhala každé pondělí, úterý a čtvrtek. Musíte tedy zrušit ostatní dny jako zavlažovací. ;Pomocí tlačítka  $\triangle$ ) se posuňte na 3 (středa) a zmáčkněte -/OFF. Čtvereček kolem 3 zmizí. Opakujte postup pro pátek, sobotu a neděli (čísla 5, 6 a 7). Pouze požadované zavlažovací dny zůstanou na displeji ohraničené čtverečkem.

## **3/ Startovací časy**

Ikona: budík

Můžete spouštět stejný program až 8x denně. V zadaný startovací čas budou sekce vložené do programu spuštěny jedna po druhé po vloženou dobu – viz paragraf IV. Můžete vložit až 8 startovacích programů na každý program.

Opakovaně stlačte  $\rightarrow$  dokud se neobjeví tato obrazovka. Nejprve zvolte program stlačením tlačítka ABC. V levém horním Rohu displeje se objeví symbol " Prog A" nebo B nebo C.

Vložte 1. Startovací čas. Pomocí tlačítek +/ON a -/OFF nastavte požadovaný čas. Pomocí tlačítka <) se přesunete na další startovací čas. Pomocí tlačítka ABC zvolíte další program a opakujete postup pro volbu startovacích časů. Zvolená data budou uložena v okamžiku, kdy se pomocí tlačítka přesunute na další obrazovku.

Poznámka: není nutno využít všech 8 startovacích časů na program. Jednotka si automaticky seřadí vložené startovací časy v chronologickém pořadí (od 00:00 do 23:59). Zrušení nežádoucího startovacího času: Opakovaně stlačte tlačítko  $\triangle$ ) až se Vám zobrazí startovací čas

který chcete zrušit. Na tomto čase podržte tlačítko (i) déle než 2 vteřiny – čas bude zrušen, místo něho se na displeji objeví ---- .

9

Poznámka: všimněte si, že mezi hodinami a minutami je pouze jedna tečka.

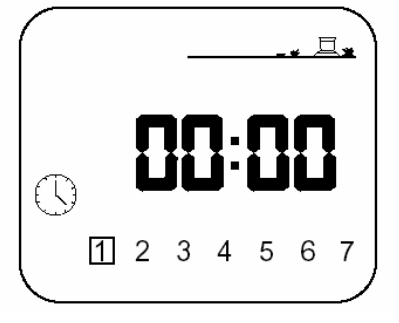

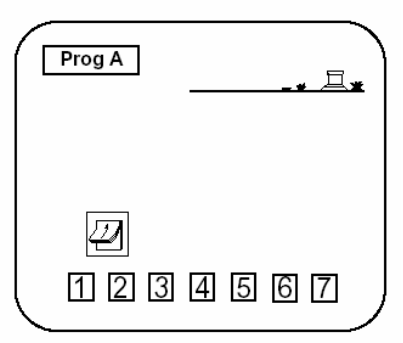

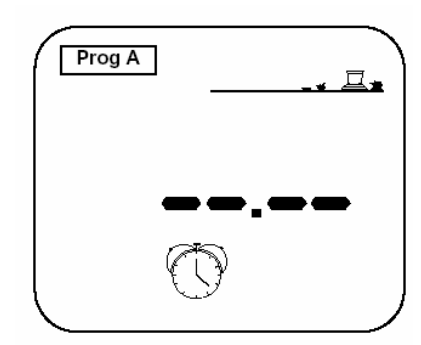

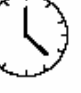

# **4/ Doba závlahy jednotlivých sekcí**

Ikona: přesýpací hodiny

Opakovaně stlačte  $\rightarrow$  dokud se neobjeví tato ikona. Na řádku se vlevo objeví číslo sekce. Pomocí tlačítek +/ON a -/OFF nastavte požadovanou dobu závlahy sekce. Můžete nastavit dobu závlahy v rozmezí 0 minut až 12 hodin po 1 minutových krocích. Delším stlačením tlačítek +/ON a -/OFF dojde k rychlejšímu průběhu změny dat. Každou sekci musíte přiřadit do některého programu (A, B, nebo C). Označení programu se objeví v pravém horním rohu nad časem. Pro přechod na další sekci zmáčkněte  $\bullet$ .

POZNÁMKA: pozor na překrytí po sobě jdoucích programů. Dáte-li další start dříve než skončí průběh předchozího cyklu, jednotka start druhého cyklu pozdrží a spustí ho až po dokončení průběhu prvého.

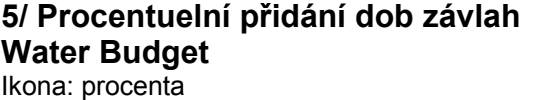

Jednotka je vybavena funkcí Water Budget, která umožňuje procentuelní přidání všech naprogramovaných dob závlah o 0 až 200%. Není tedy nutno měnit zavlažovací dobu u každé sekce zvlášť.

Opakovaně stlačte – dokud se neobjeví tato obarzovka. Pomocí tlačítka ABC vyberte program, který chcete procentuelně změnit. V našem případě je to program A. pomocí tlačítka nastavte požadovanou hodnotu po 10% krocích. Výchozí hodnota je 100%. Pro zkrácení dob závlah použijete tlačítka -/OFF. Příklad: vložíte na displej hodnotu "80", to znamená, že jste všechny doby závlahy sekcí vložených do programu "A" zkrátily o 20%. Takže např. 10min se zkrátí na 8 minut. Pro prodloužení dob závlah použijte tlečítko +/ON.

POZNÁMKA: berte na zřetel prodlouženou dobu závlahy celého programu vůči startu dalšího cyklu (překrytí programů).

#### **6/ Pauza mezi sekcemi**

Ikona: dL

Prog C di

Jednotka SI-RR+ je vybavena funkcí umožňující vložení pauzy mezi starty jednotlivých sekcí vložených do stejného programu. V době pauzy nezavlažuje žádná sekce. Pauza může být vložena v rozsahu 0 až 99 vteřin. Můžete vložit různé pauzy pro program A, nebo B, nebo C. Pozor - pauza neovlivňuje sepnutí čerpadla nebo otevření či zavřaní hlavního ventilu (výstup "P" na svorkovnici) a startovací čas první sekce v programu. Takže čerpadlo i hlavní ventil zůstanou v době pauzy aktivovanými.

> Opakovaně stlačte <sup>- b</sup> dokud se neobjeví tato obrazovka. Tlačítkem ABC vyberte program, pro který chcete vložit pauzy mezi sekcemi. Nastavte dobu pauzy pomocí tlačítek +/ON a -/OFF ( 0 až 99 vteřin po 1 vteřinových krocích). Prvotní nastavení je pauza "0", což znamená, že mezi sekcemi není žádná pauza. Maximum je 99 vteřin.

V průběhu pauzy se na displeji objeví nějaká takováto orazovka. V našem příkladě je další sekce která bude spuštěna sekce 5, přiřazená do programu C. Zývající doba pauzy (26 vteřin) se odpočítává po vteřině dolů až do "0".

Pokud není tato funkce do programu vložena, nebude mezi sekcemi pauza a tato obrazovka se neobjeví.

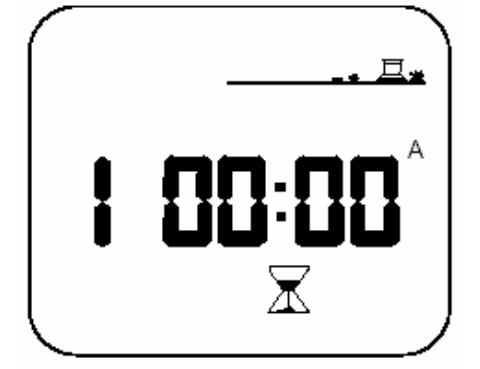

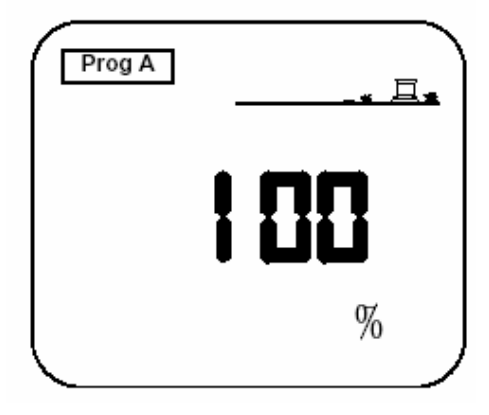

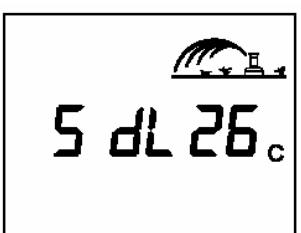

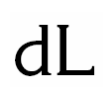

11

**7/ Manuální start sekce**

Ikona: ruka + STA

Opakovaně stlačte  $\rightarrow$  dokud se neobjeví tato obrazovka. Číslo sekce se objeví vlevo na displeji (v našem případě sekce 1). Opakovaně stlačte tlačítko < dokud se neobjeví číslo Vámi požadované funkce. Pak stiskněte tlačítko +/ON a sekce bude manuálně spuštěna.

Postřikovač na displeji začne "zavlažovat". (Paprsek vody začne blikat).

Na displeji se objeví doba závlahy, která se bude po 1 minutě odpočítávat dolů. Stisknete-li během manuálního spuštění jedné sekce tlačítko (), jednotka se přesune na následující sekci a manuálně ji spustí. Chcete-li přerušit průběh manuálního spuštění sekce před uplynutím naprogramované doby, stiskněte tlačítko -/OFF. Paprsek vody zmizí z obrazovky, zůstane pouze číslo sekce.

POZNÁMKA: v režimu ručního spuštění sekcí nejsou doby zavlažování ovlivněny funkcí water budget.

#### **8/ Manuální spuštění cyklu** Ikona: ruka + CYC

Nezapomeňte, že cyklus je postupné spouštění sekcí vložených do stejného programu jedné po druhé.

Opakovaně stlačte  $\rightarrow$  dokud se neobjeví tato obrazovka.

Pomocí tlačítka ABC vyberte cyklus (program), který chcete manuálně Spustit – A, nebo B, nebo C.

Program, který si zvolíte se objeví v levém horním rohu obrazovky. Stiskněte tlačítko +/ON a cyklus se spustí. Na displeji se objeví stříkající (blikající) paprsek vody z postřikovače. Objeví se číslo první sekce v programu a doba zavlažování, která se odpočítává po 1 minutě dolů. Ostatní sekce vložené v programu se postupně objevují na displeji spolu

s odpočítávající se dobou závlahy příslušné sekce až do proběhnutí

všech sekcí. Všimněte si, že se zobrazí pouze sekce s vloženou dobou dobou závlahy. Pokud chcete přerušit průběh ručního spuštění cyklu, stlačte tlačítko -/OFF. Zavlažování bude přerušeno a displej zobrazí základní obrazovku s aktuálním časem.

POZNÁMKA: je-li symbol postřikovače přeškrtnut křížem – viz následující odstavec, nemůže být závlaha manuálně spuštěna. I přesto, že proud vody na displeji bliká, k žádné závlaze nedochází.

**Důležité:** pokud je nastavena hodnota water budget na více nebo méně než 100%, zobrazí se na displeji ikona % a u sekcí se zobrazují upravené doby závlah.

## **9/ Režim vypnutí / zapnutí jednotky**

Ikona: křížek

V tomto režimu lze jednotku buď vypnout, nebo zapnout. Nouzový pogram je v tomto režimu na "zapnuto", což umožňuje průběh zavlažování. Můžete v tomto režimu zabránit průběhu zavlažování bez toho abyste jakkoliv měnili programovaná data.

Opakovaně stlačte tlačítko – dokud se Vám nezobrazí tato obrazovka. Všimněte si, že křížek na postřikovači bliká. Stlačte tlačítko -/OFF a závlaha nebude probíhat. Pokud pomocí tlačítka -> projedete všechny obrazovky, zjistíte, že na všech kromě této je postřikovač přeškrtnutý neblikajícím křížekem. Ani automatické ani manuální zavlažování nebude probíhat. Pro návrat do stavu kdy bude probíhat zavlažování stlačte opakovaně  $\rightarrow$  až se dostanete na tuto obrazovku (blikající křížek). Stiskněte +/ON a křížek zmizí.

POZNÁMKA: V režimu vypnuté jednotky svítí dioda umístěná vedle tlačítek červeně.

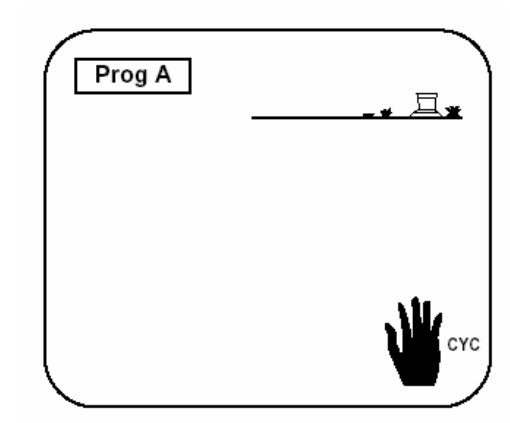

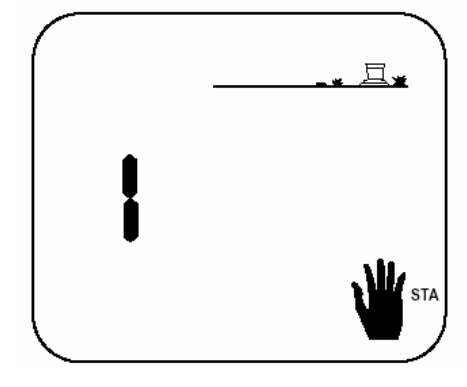

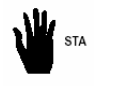

# **C/ SATELITNÍ MOD**

Tato jednotka může pracovat jako satelit v centrálním ovládacím systému Tele Manager.

Pro práci v tomto systému musí být jednotka vybavena modemem – viz odstavec A-5.

#### **DŮLEŽITÉ**

• V satelitním modu můžete vždy spustit sekci nebo program, i když je satelit v režimu OFF.

• V satelitním modu nemůžete upravovat program, který je právě v provozu ale můžete si ho prohlédnout pomocí tlačítka —

V satelitním modu je vždy možné uvést jednotku SI-RR do stavu vypnuto. Pomocí tlačítka – přejdětena obrazovku s blikajícím křížkem a stlačte -/OFF.

• Během kterékoliv komunikace jednotky SI-RR s Tele Managerem se automaticky program v jednotce nahrazuje programem vybraným Tele Managerem.

## **Obrazovky zobrazované navíc v satelitním modu:**

**1 –** Základní obrazovky – 2 možnosti

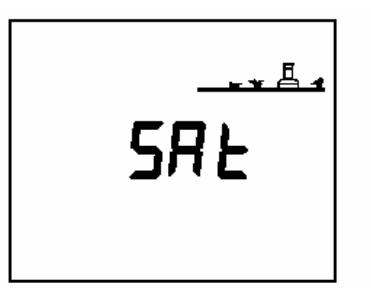

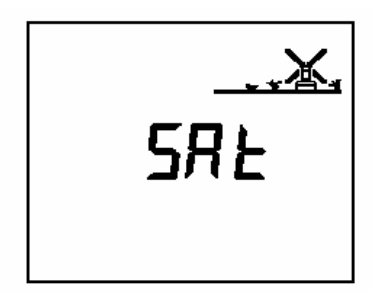

- a) Stav automatického zavlažování b) Zavlažování je vypnuto
- 
- **2** Obrazovka Vypnuto/Zapnuto opakovaně stiskněte dokud se nezobrazí tato obrazovka 3 možnosti

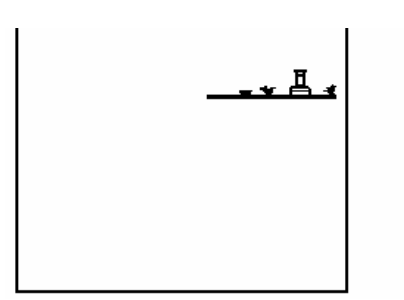

a) Žádný křížek na postřikovači - b) Blikající křížek na postřikovači:

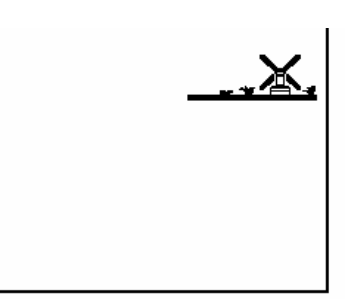

bude probíhat automatická závlaha. Stiskněte +/ON a bude probíhat automatická Můžete jí zabránit stisknutím -/OFF. závlaha, nebo -/OFF a nebude probíhat. c) křížek přes postřikovač nebliká: nemůžete přímo na jednotce měnit žádná data. Automatická závlaha probíhat nebude, ale můžete manuálně spustit buď sekce nebo cyklus. Tento stav může být změněn pouze ze software Tele Manager.

**4 –** Dešťová pauza: tato funkce může být vložena pouze z PC vybaveného Tele Managerem Nemůžete tuto funkci upravovat přímo na jednotce, ale stále je Možno přímo z jednotky pouštět manuální starty.

**5 -** Komunikační obrazovka: tato obrazovka znázorňuje, že Vaše jednotka je právě ve spojení (komunikuje) se software Tele Manager.

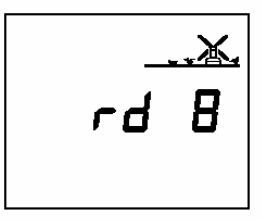

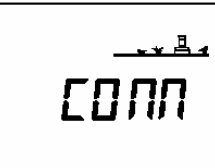